# RYOBI-校支援 保護者連絡帳 - Androidのスマートフォンをお持ちの方 -

## 登録を希望する携帯から保護者連絡帳アプリをインストール

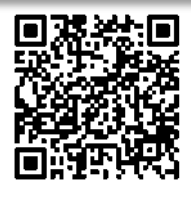

■QRコードリーダ機能のある携帯電話の場合

左にあるQRコードを読み取ると、GooglePlayStoreアプリ上で、保護者連絡帳アプリ の掲載ページに移動します。画面内のインストールボタンをタップして、インスト―ル を完了させてください。

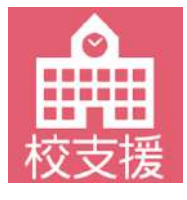

#### ■QRコードリーダ機能のない携帯電話の場合

QRコードリーダ機能がない場合は、GooglePlayStore上でアプリの検索にて「保護者 連絡帳」と入力して、左記アイコンのアプリを検索してください。保護者連絡帳アプリ の掲載ページへ移動した後に、画面内のインストールボタンをタップして、インストー ルを完了させてください。

## 2 . アプリを起動して初期設定を行う

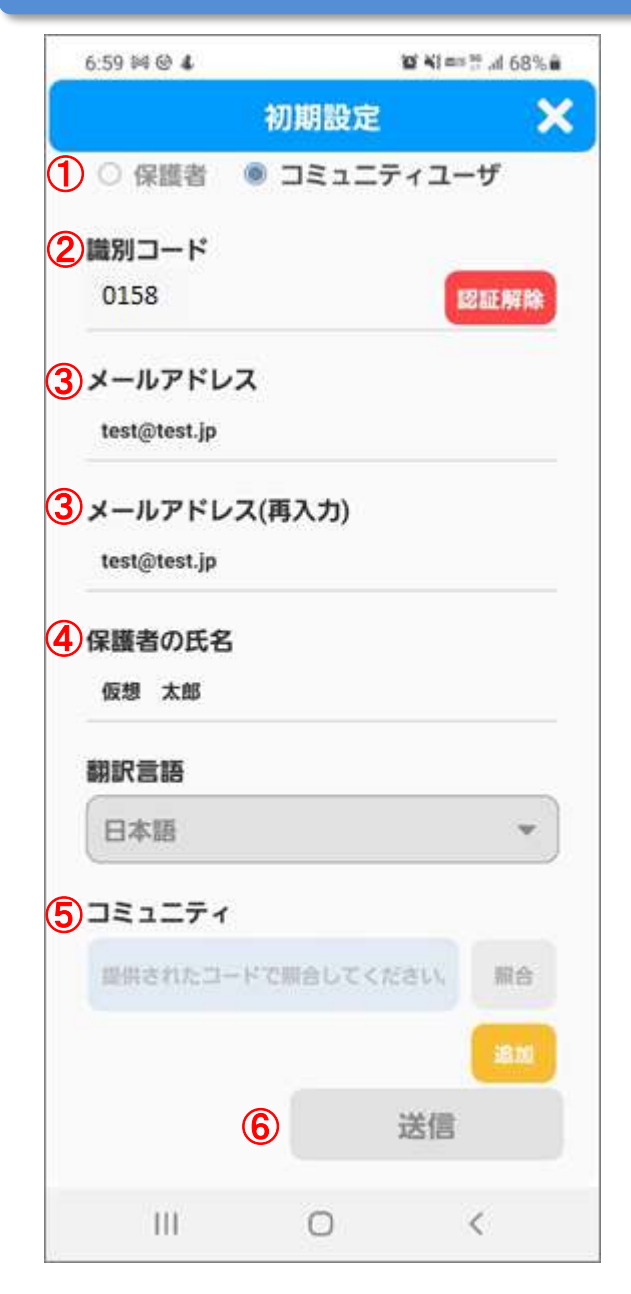

- 1. アプリ起動後に表示される利用規約に同意してくだ さい。
- 2. 利用規約同意後に表示される初期設定画面にて保護 者様の情報を入力してください。
	- ① アカウント種別はコミュニティユーザを選択し てください。
	- ⓶ 識別コードへ「0158」を入力して認証ボタン をタップしてください。
	- ➂ メールアドレス欄へ学校から連絡を受け取りた いメールアドレスを入力してください。
	- ④ 保護者の氏名へ保護者様の氏名を入力してくだ さい。
	- ⑤ コミュニティ欄へ「7WRkuy65」を入力して、 照合ボタンをタップしてください。
	- ⑥ 入力内容に間違いないことを確認して、送信ボ タンをタップしてください。
- 3 . 入力したメールアドレス宛に仮登録完了メールが送 信されます。メール本文のURLをタップすると本 登録が完了します。
- 4 . 本登録完了後に、発行されたアカウントの識別コー ド、ログインID、パスワード通知メールが送信され ます。

裏面へログインや学校からの連絡確認方法を記載します。

## 3 . アプリ上で学校からの連絡を確認する

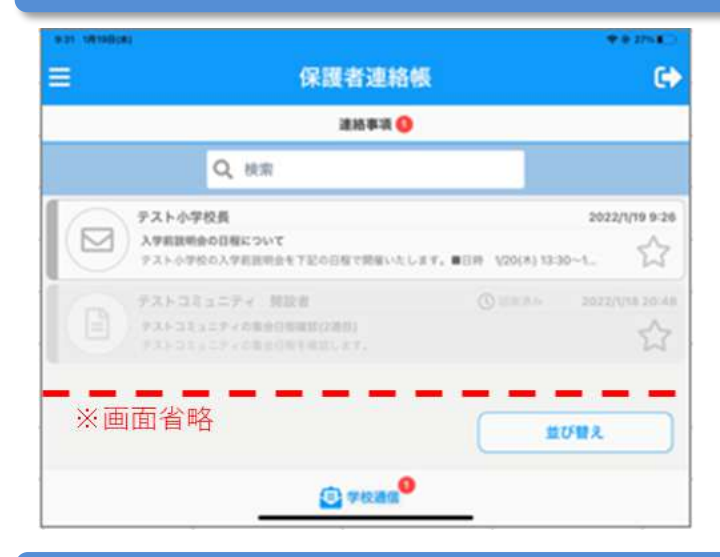

- 1 . アカウント発行時に通知されたアカウントで アプリへログインしてください。
- 2 . ログイン後に表示される学校通信画面にて、 学校から配信されているお便りが一覧に表示 されます。
- 3 . 一覧からお便りをタップするとメッセージの 内容が確認できます。

## 4 . メールで学校からの連絡を確認する

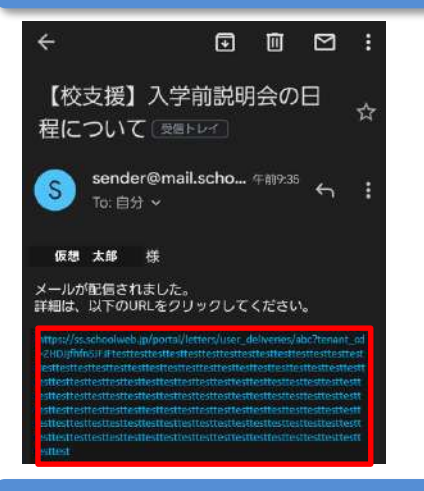

- 1 . アプリで連絡受信の設定を「アプリとメー ル」にしている場合は、学校からの連絡をア カウントに設定したメールアドレスで受け取 れます。 ※設定方法は「5.メールで連絡を受け取る設 定方法」に記載しております。
- 2 . 普段ご利用されているメーラーで、学校から のお便りを表示し、メッセージ内のURLリン ク(赤枠内)を選択するとブラウザ内でメッ セージの内容が確認できます。

## 5 . メールで連絡を受け取る設定方法

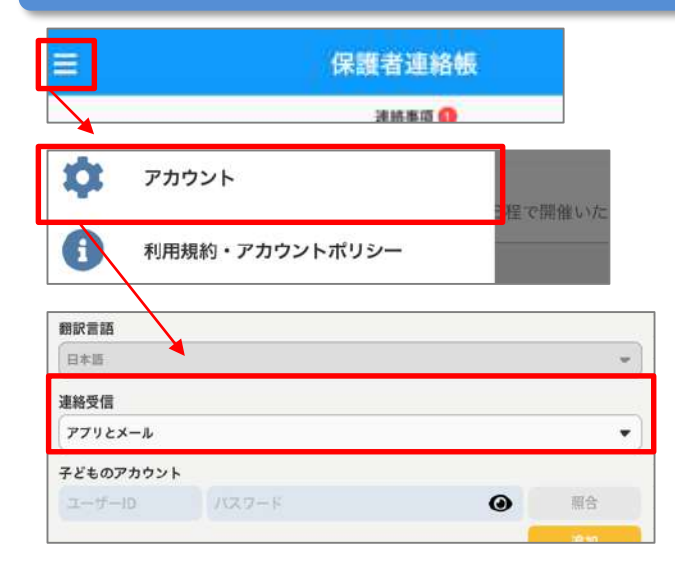

- 1 . アプリ内の左上のメニューアイコンをタップ してください。
- 2 . 画面左からスライドして表示されるメニュー 内から「アカウント」のメニューをタップし てください。
- 3 . アカウント設定画面内の「連絡受信」の設定 を「アプリとメール」に設定すると、アプリ に加え、メールでも連絡を受信できるように なります。

※デフォルトは「アプリのみ」の設定になっ ております。

### ◆ ご利用上の注意

■登録申請は無料ですが、登録・メール受信にかかわる通信料は利用者負担になります。 ■メールが届かない場合は、ドメイン指定で「mail.schoolweb.jp」を許可してください。 ■アプリのサポート範囲は下記の通りとなります。

- ・Android OS 7.0~11.0
- ・端末解像度比 (短辺/長辺)480×800以上を推奨